# **Dokumentation Postbuch Plus / Postbuch**

**(in der Grundversion)**

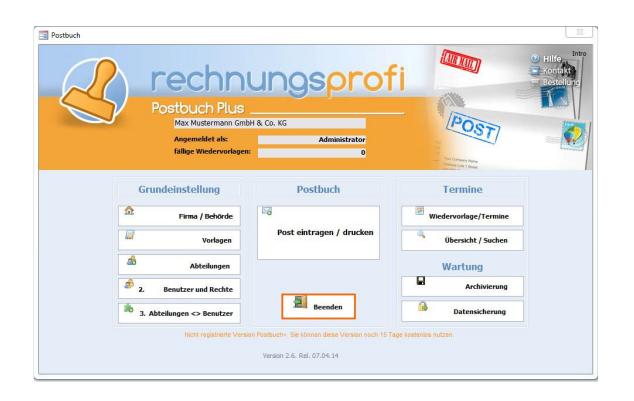

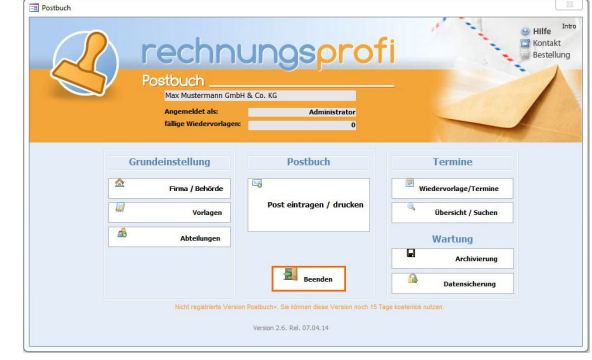

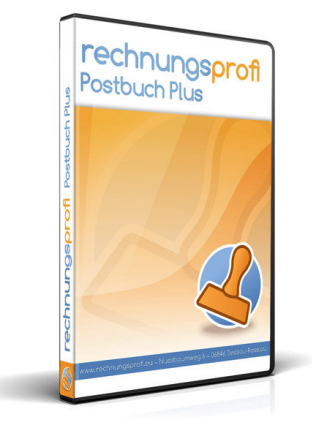

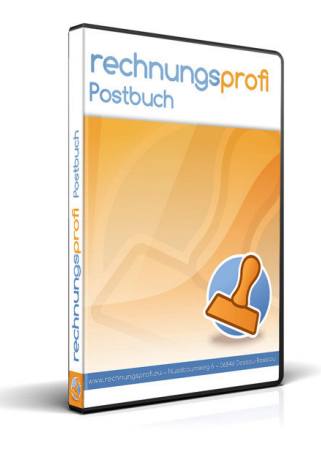

- Posteingang erfassen
- Postausgang erfassen
- Posteingangsbuch drucken
- Postausgangsbuch drucken
- Wiedervorlagen verwalten
- Terminlisten
- Komfortsuche
- Login
- Benutzerrechte
- Zuordnung Benutzer / Abteilungen
- Outlook-Export Termine und Wiedervorlagen

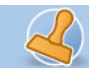

\*Der Funktionsumfang variiert je nach gewähltem Produkt. Details entnehmen Sie bitte dem Versionsvergleich am Ende des Handbuches

### **Das Programm**

Das Programm bietet die Möglichkeit, alle Dokumente des Posteinganges und des Postausganges über ein komfortables Eingabeformular schnell und einfach zu erfassen. Die integrierte Suche über alle registrierten Daten gewährleistet jederzeit das schnelle Finden von Angaben zum gesuchten Dokument. Der Druck des Posteingangs- bzw. Postausgangsbuches kann in Form der herkömmlichen Papierformulare vorgenommen werden. Weiterhin kann jederzeit eine Liste zur Wiedervorlage bestimmter Dokumente angezeigt oder ausgedruckt werden. Mit dem Programm können Posteingang und Postausgang für mehrere Benutzer (Firmen, Abteilungen) gleichzeitig verwaltet werden. Der Passwortschutz des Programms bietet die Möglichkeit, die Zugriffsrechte der mit dem Programm arbeitenden Personen zu regeln. Es ist möglich, Lese- und Schreibrechte, Löschrechte, Administrationsrechte, Änderungsrechte sowie Eintragsrechte zu erteilen. Damit ist die Option gegeben, dass sich jeder Mitarbeiter über den gesamten Postein- und ausgang informieren kann, jedoch nur für die eigene Abteilung Registraturen bzw. Änderungen vorzunehmen.

#### **Der Programmstart**

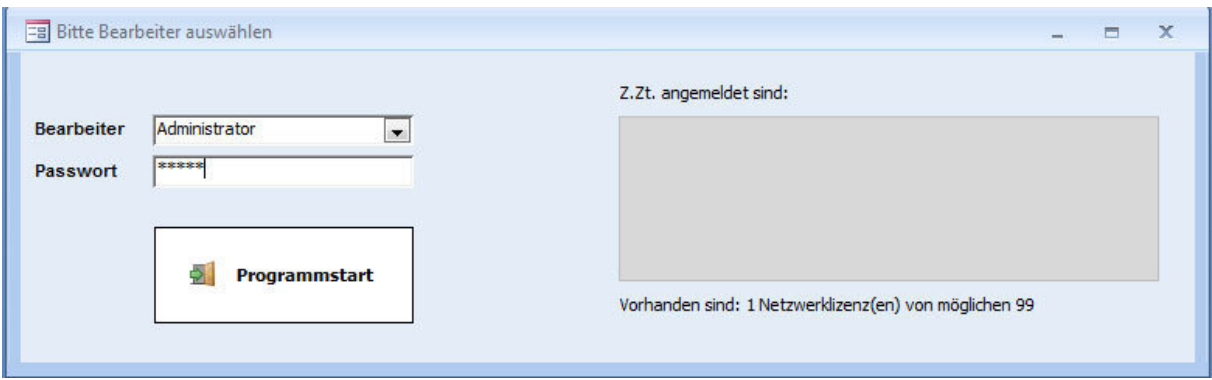

Nach dem Öffnen des Programms wird zunächst die Eingabemaske für das Passwort und die Auswahl des Mitarbeiters geöffnet. Als Administrator wählen Sie unter "Benutzer" zunächst "Administrator" aus und geben Sie das Ihnen zugeteilte Passwort ein. Klicken Sie anschließend auf "Beginnen". Bei Netzwerkbetrieb werden Ihnen die bereits eingeloggten Benutzer einschließlich Computernamen und Login Datum- und Uhrzeit angezeigt. Weiterhin erhalten Sie eine Information über die Anzahl der Lizenzen.

 Tel. (Verkauf, Anfragen, Anpassungswünsche): +49 (0340) 661 10 61 - Tel. (Support, technische Fragen & Probleme): +49 (0340) 650 15 96 Fax: 0340 650 15 94

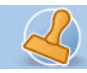

# **Benutzerangaben**

Bevor Sie mit der Arbeit mit dem Programm beginnen, müssen Sie zunächst einige Angaben zu den Benutzern machen. Gehen Sie dazu bitte wie folgt vor:

# **Firma / Behörde**

Unter Firma / Behörde können Sie Ihre eigenen Daten hinterlegen, so wie einen Vorschlagspfad zum Aufruf von eingescannten bzw. hinterlegten Dokumenten für Posteingang und Postausgang. Dies vereinfacht den Aufruf sowie das Zuordnen beim Posteintrag.

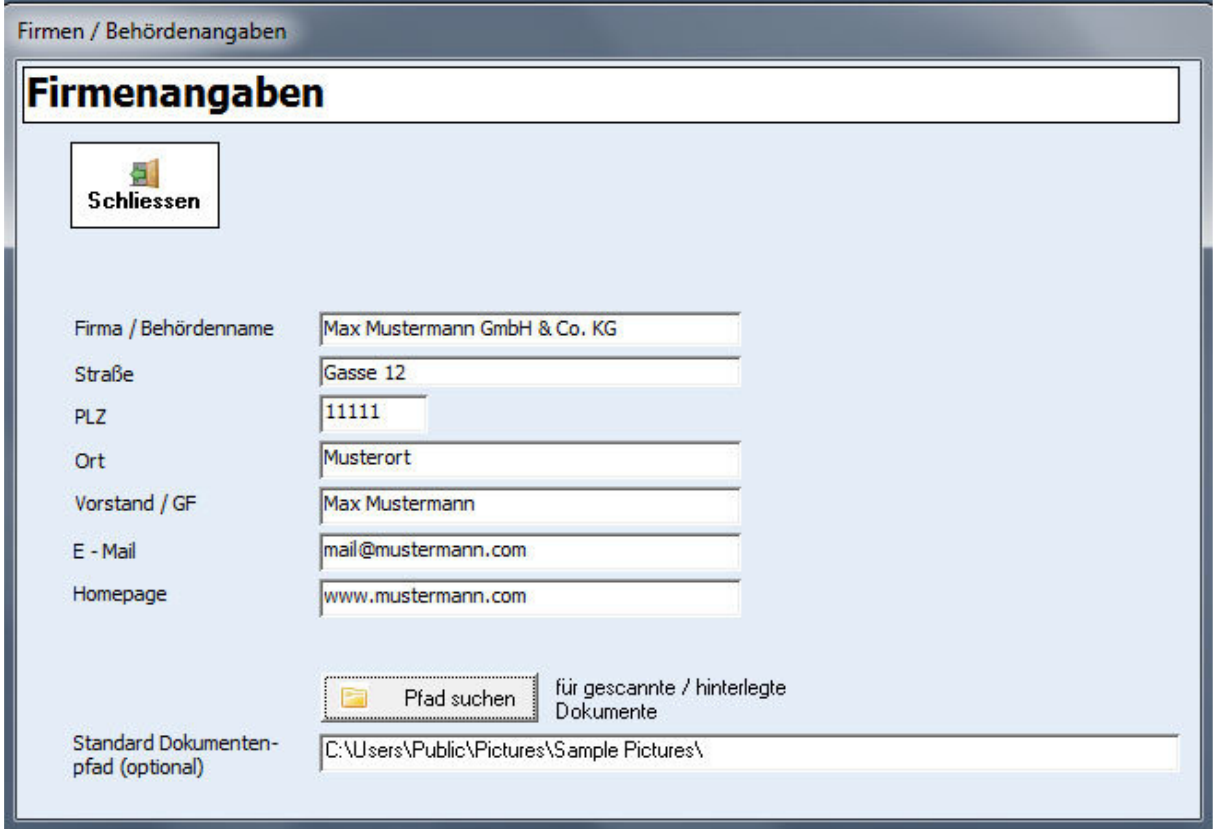

rechnungsprofi.de, Nussbaumweg 6, 06846 Dessau-Roßlau Tel. (Verkauf, Anfragen, Anpassungswünsche): +49 (0340) 661 10 61 - Tel. (Support, technische Fragen & Probleme): +49 (0340) 650 15 96 Fax: 0340 650 15 94

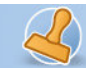

# **Vorlagen anlegen**

Klicken Sie auf "Vorlagen" und füllen Sie, falls gewünscht, häufig wiederkehrende Angaben aus. Wenn Sie die jeweiligen Häkchen aktivieren, stehen die Daten beim Eintrag von Postein-und ausgang immer zur Verfügung. Wenn Sie keine Stammdaten verwenden möchten, so werden bereits gemachte Eingaben beim Posteintrag wieder vorgeschlagen.

### **Abgegeben an:**

Hier können Sie beispielsweise Mitarbeiternamen eintragen, andere Ämter bzw. Abteilungen, an welche häufiger Dokumente weitergegeben werden. Dieser Vorgang erleichtert Ihnen die spätere Arbeit bei der Postregistratur.

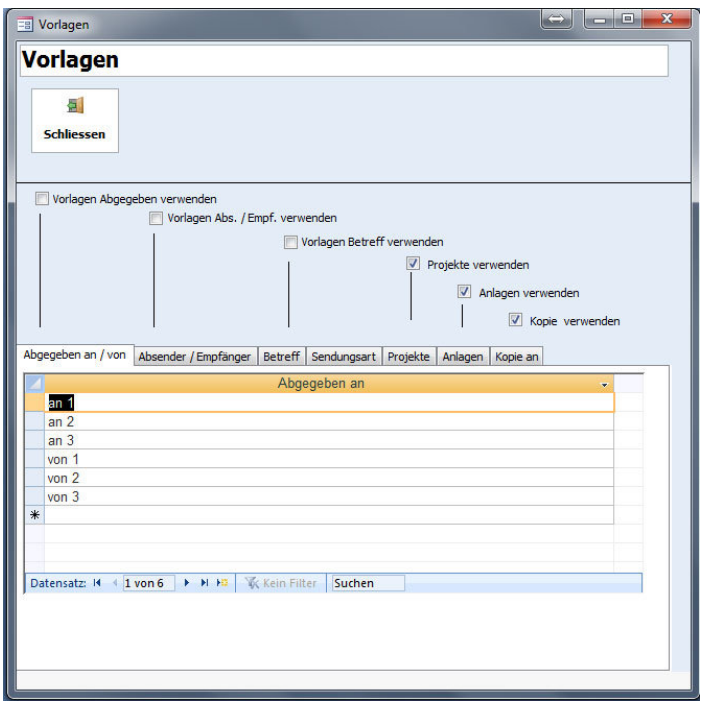

### **Absender / Empfänger:**

Tragen Sie hier häufig wiederkehrende Absender bzw. Empfänger von Dokumenten ein, um sie bei der Registrierung des Postein- bzw. ausganges auswählen zu können.

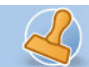

Dokumentation Postbuch "+" / Postbuch Seite 5

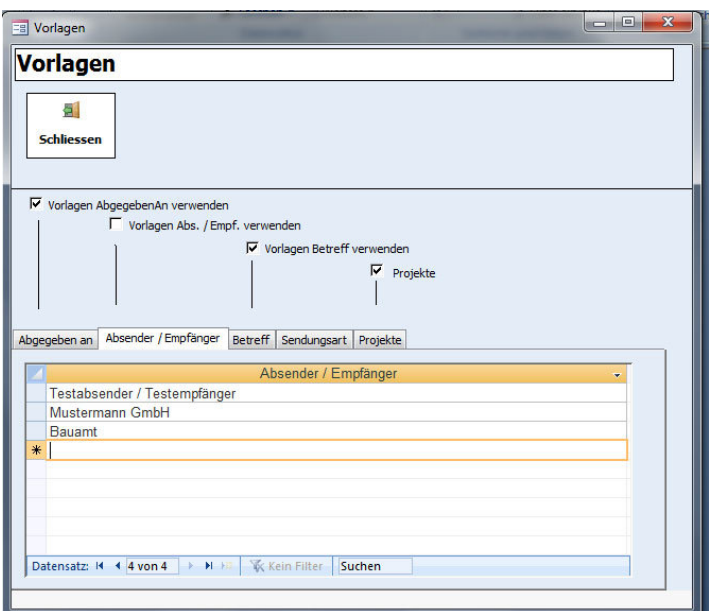

### **Betreff:**

Hier können Sie wiederkehrende Betreffzeilen speichern zur späteren Auswahl.

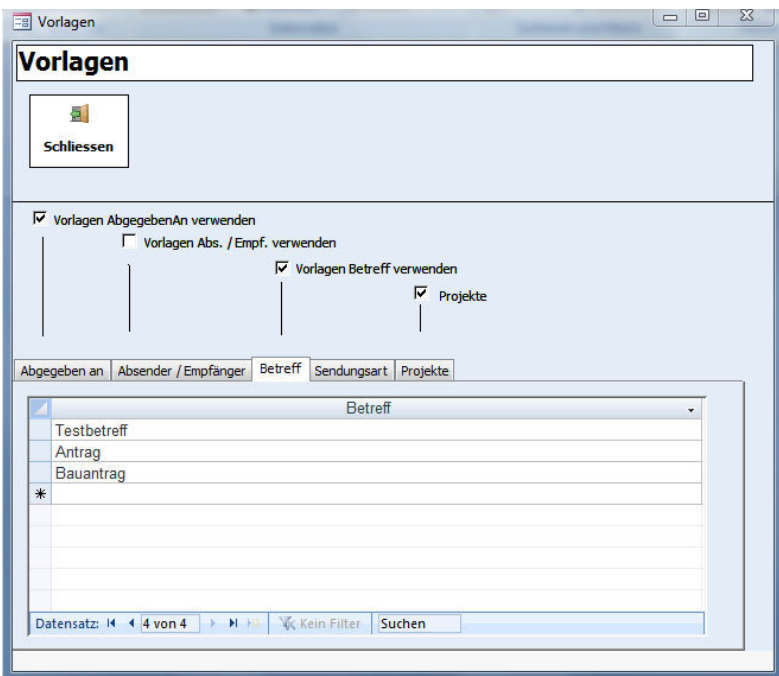

## **Sendungsart:**

Hinterlegen Sie hier bitte die Abkürzungen für die Bezeichnung Ihrer Postsendungen oder ändern Sie die eingetragenen Sendungsarten ab bzw. ergänzen diese.

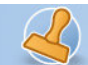

Dokumentation Postbuch "+" / Postbuch Seite 6

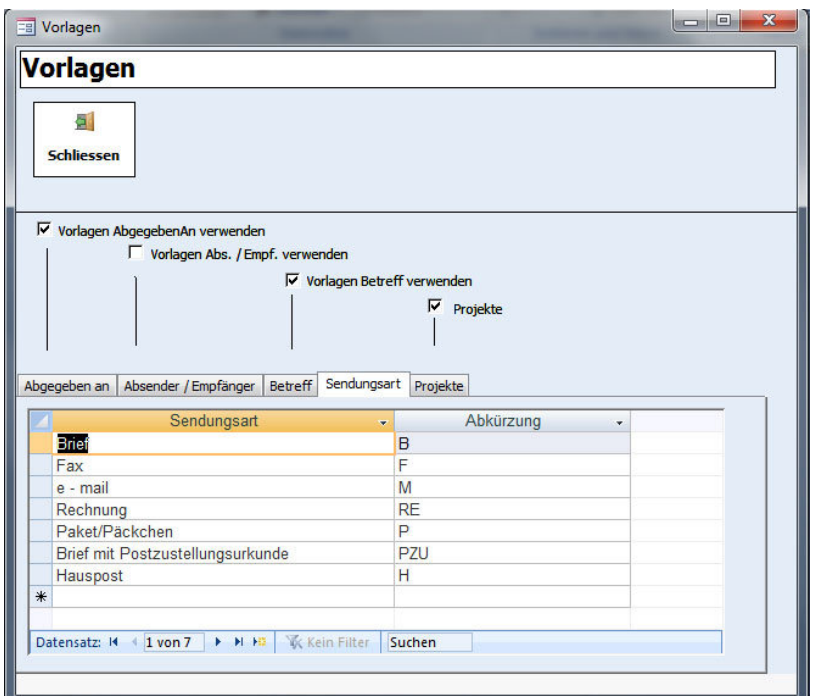

### **Projekte:**

Falls Sie Projekte verwalten möchten, so können Sie diese hier anlegen.

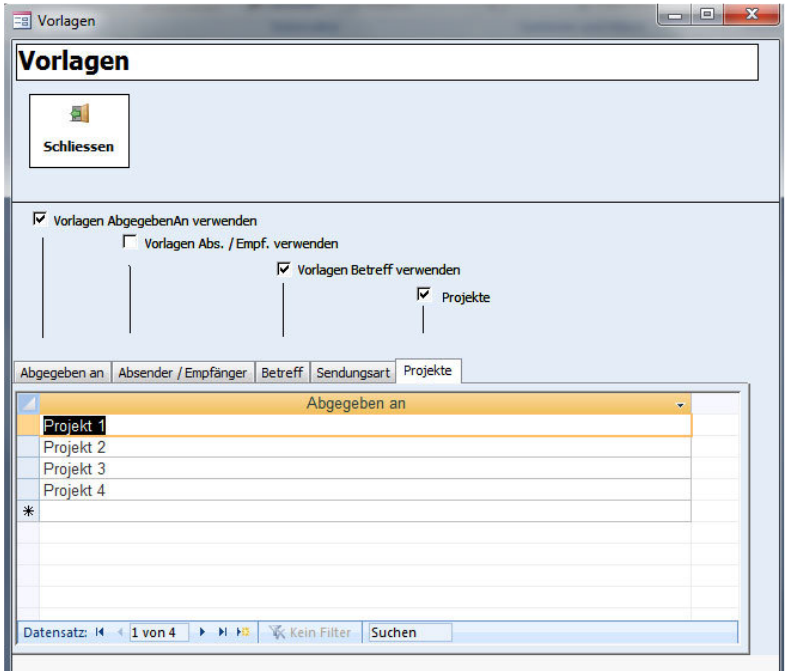

# **Anlagen:**

Falls Sie Anlagen verwalten möchten, so können Sie diese hier anlegen.

rechnungsprofi.de, Nussbaumweg 6, 06846 Dessau-Roßlau

 Tel. (Verkauf, Anfragen, Anpassungswünsche): +49 (0340) 661 10 61 - Tel. (Support, technische Fragen & Probleme): +49 (0340) 650 15 96 Fax: 0340 650 15 94

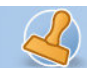

Dokumentation Postbuch "+" / Postbuch Seite 7

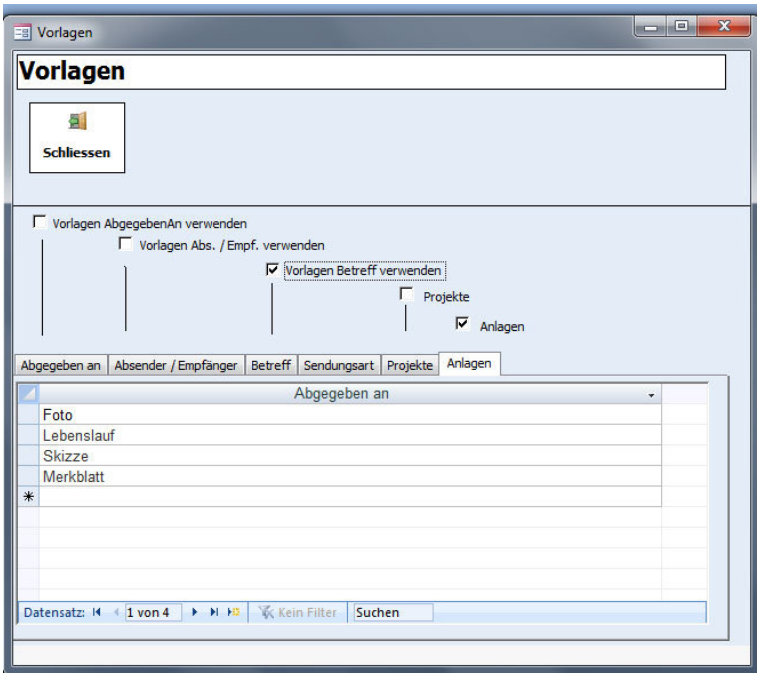

# **Kopie an:**

Falls Sie die Weitergabe von Kopien von Schriftstücken verwalten möchten, so können Sie diese hier anlegen.

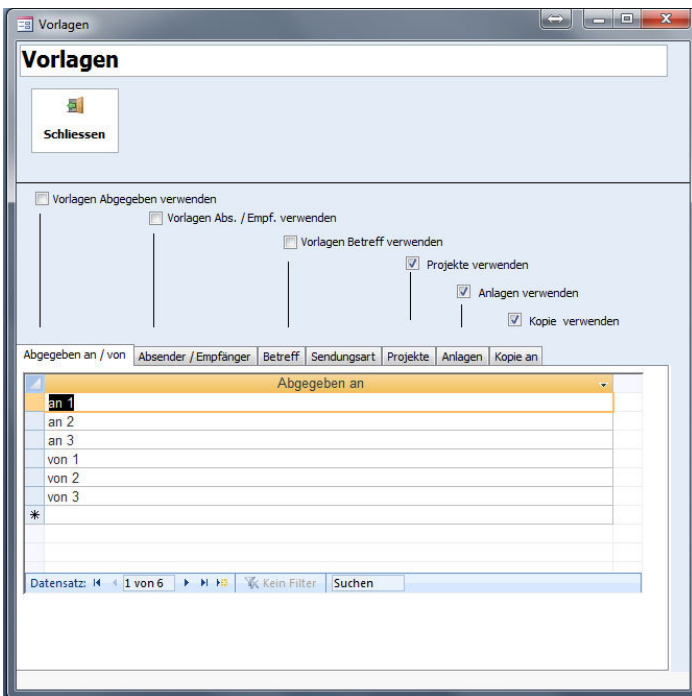

rechnungsprofi.de, Nussbaumweg 6, 06846 Dessau-Roßlau

 Tel. (Verkauf, Anfragen, Anpassungswünsche): +49 (0340) 661 10 61 - Tel. (Support, technische Fragen & Probleme): +49 (0340) 650 15 96 Fax: 0340 650 15 94

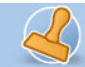

Dokumentation Postbuch "+" / Postbuch Seite 8

### **Abteilungen**

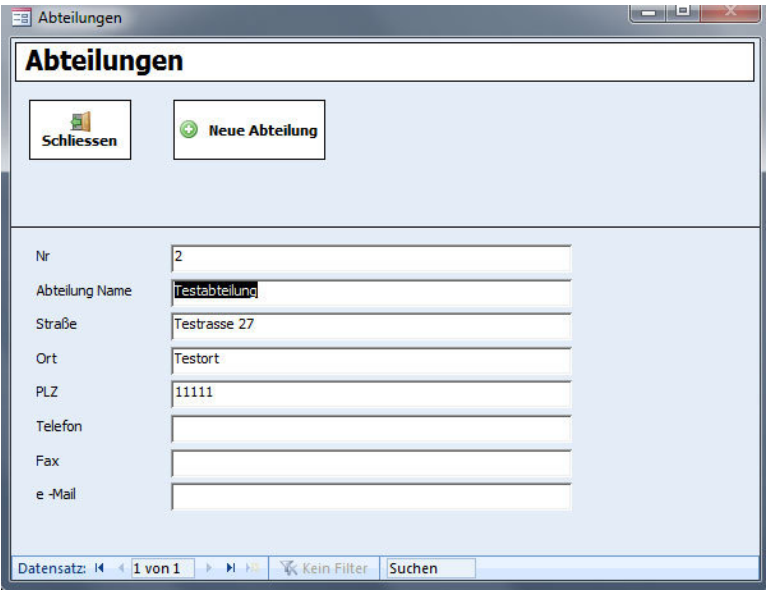

Um eine neue Abteilung anzulegen, klicken Sie auf "Neue Abteilung". Es wird automatisch ein neuer Datensatz erzeugt. Tragen Sie die entsprechenden Angaben in das Formular ein. Um eine weitere Abteilung anzulegen, klicken Sie den Button "Neue Abteilung" erneut und fahren Sie fort, bis alle notwendigen Abteilungen registriert sind.

Erfassen Sie nun die Mitarbeiter, die mit dem Postbuch arbeiten sollen und vergeben Sie die entsprechenden Zugangsrechte.

#### **Bearbeiter und Rechte\***

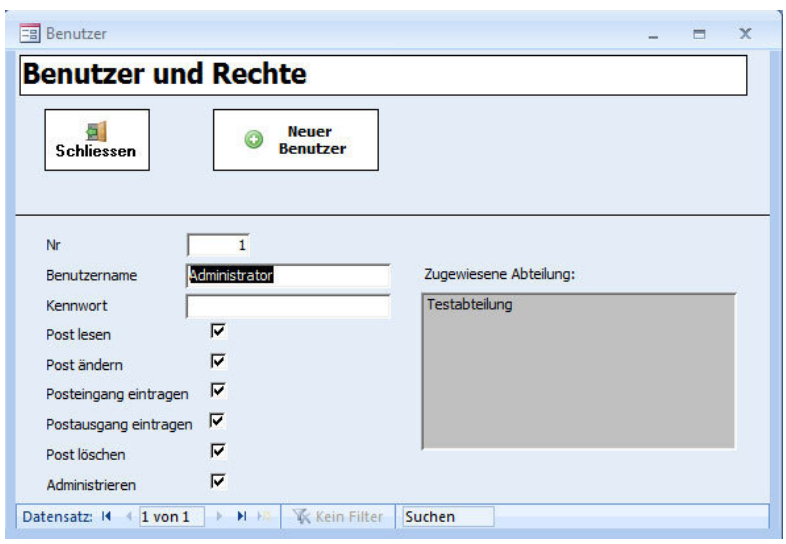

rechnungsprofi.de, Nussbaumweg 6, 06846 Dessau-Roßlau

 Tel. (Verkauf, Anfragen, Anpassungswünsche): +49 (0340) 661 10 61 - Tel. (Support, technische Fragen & Probleme): +49 (0340) 650 15 96 Fax: 0340 650 15 94

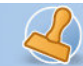

Klicken Sie auf "Benutzer" und füllen Sie das sich öffnende Formular aus. Dazu klicken Sie für jeden neu anzulegenden Benutzer auf "Neuen Benutzer eingeben" und geben Sie den Namen des entsprechenden Mitarbeiters ein. Vergeben Sie ein Passwort (optional).

Vergeben Sie anschließend die Rechte, die der angezeigte Mitarbeiter erhalten soll durch Anhaken (jederzeit änderbar)

Verlassen sie nun die Eingabemaske durch Betätigen des Buttons "Schließen".

### **Abteilungen <> Benutzer\***

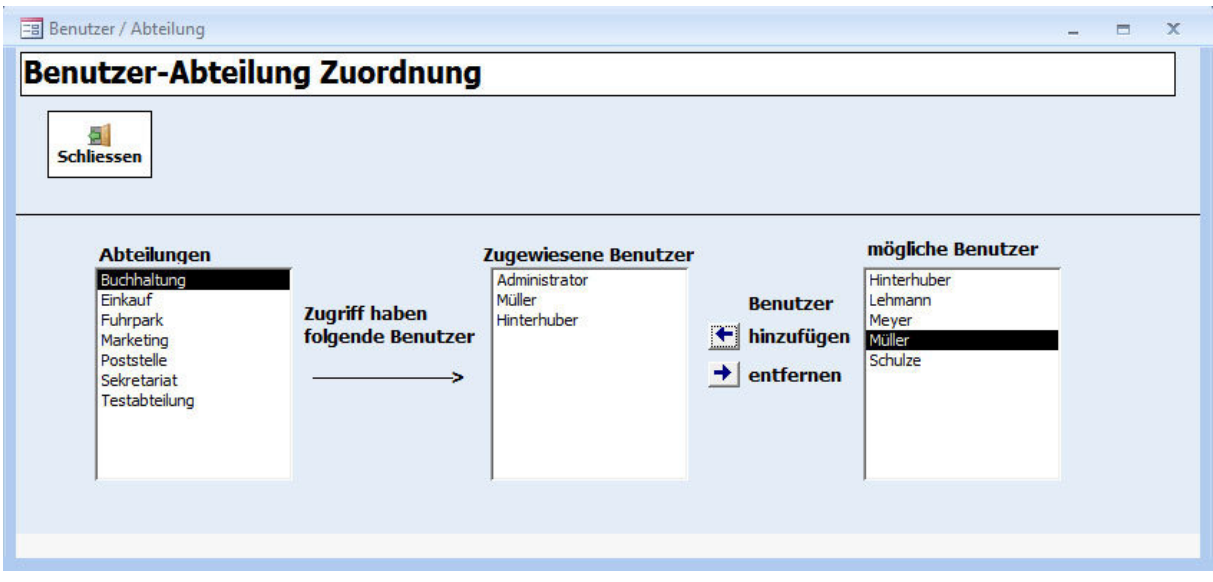

Klicken Sie die gewünschten Benutzer an und ordnen Sie hier zu bestimmten Abteilungen mittels der jeweiligen Pfeiltaste zu oder entfernen diese wieder.

Sie haben nun alle notwendigen Benutzerangaben gemacht und können mit der Registrierung Ihres Postein- und ausgangs beginnen.

### **Posteingang / Postausgang eintragen**

Betätigen Sie zur Erfassung des Postein- bzw. ausgangs den Button "Post eintragen" im Hauptmenü.

Klicken Sie oben im Formular entsprechend des auszuführenden Vorgangs auf "Neuer Posteingang" bzw. "Neuer Postausgang". (Posteingänge = grün hinterlegt, Postausgänge = orange hinterlegt)

Beim ersten Öffnen können Sie eine Startnummer für die Nummerierung von Posteingang und Postausgang eingeben:

rechnungsprofi.de, Nussbaumweg 6, 06846 Dessau-Roßlau

 Tel. (Verkauf, Anfragen, Anpassungswünsche): +49 (0340) 661 10 61 - Tel. (Support, technische Fragen & Probleme): +49 (0340) 650 15 96 Fax: 0340 650 15 94

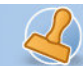

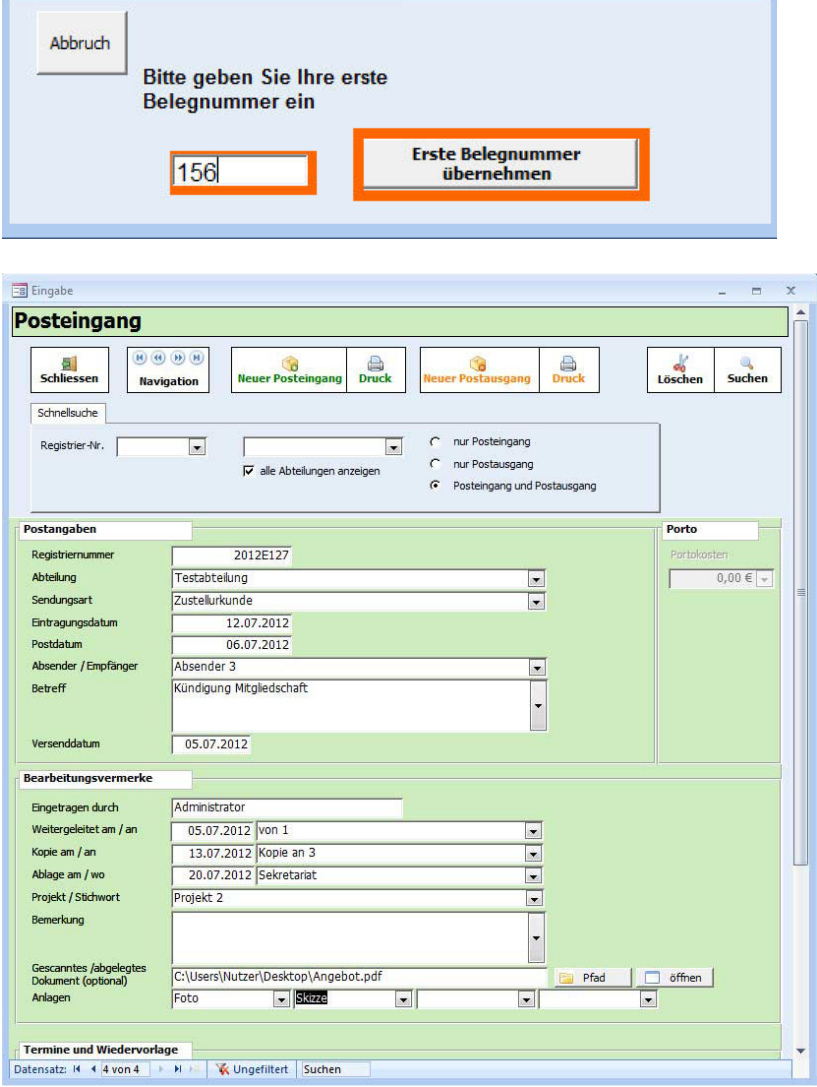

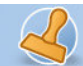

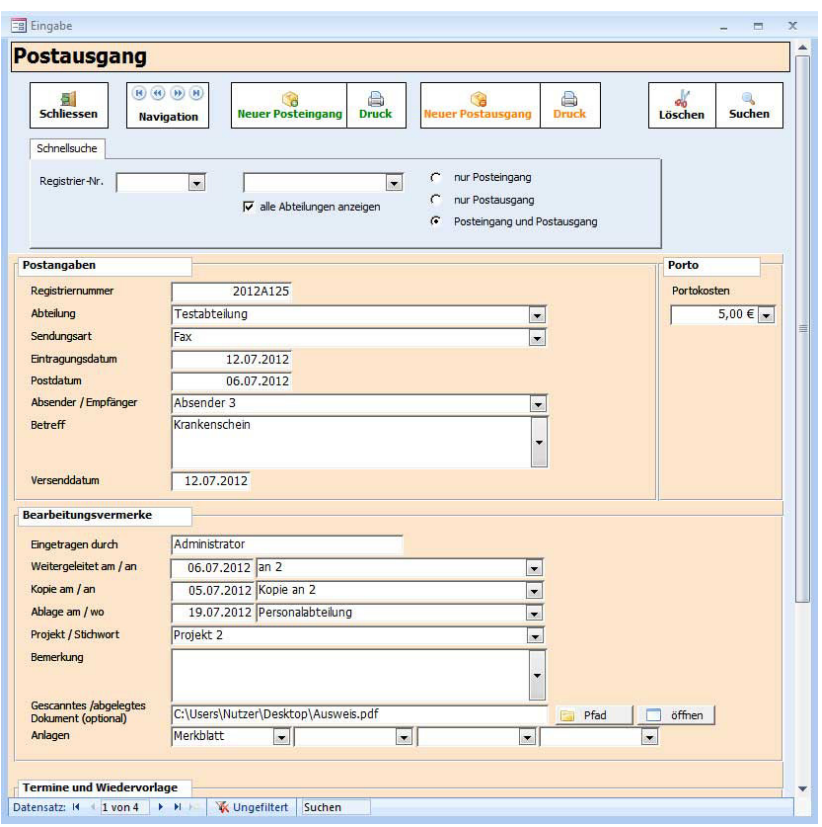

Das Programm setzt automatisch die Abkürzung "PE" bzw. "PA" entsprechend des durchgeführten Vorgangs ein. Weiterhin wird automatisch eine fortlaufende Nummer für den Eintrag zur jeweiligen Abteilung vergeben beginnend mit dem jeweils aktuellen Jahr, dem Kürzel "E" für Posteingang bzw. dem Kürzel "A". Weiterhin wird das aktuelle Datum automatisch eingesetzt sowie die Abteilungen, auf die der eingeloggte Bearbeiter Zugriffsrechte hat. Es stehen Ihnen jedoch durch Anklicken des Auswahlfeldes alle registrierten Sendungsarten zur Auswahl. Sie können nun mit der Registratur des Postein- bzw. Postausganges beginnen.

Tragen Sie das Erstellungsdatum des zu registrierenden Dokumentes ein. Wählen Sie als Empfänger bzw. Absender einen in den Stammdaten hinterlegten aus oder tragen Sie einen nicht hinterlegten Absender / Empfänger in das entsprechende Feld ein. Wählen Sie einen Betreff aus oder tragen Sie einen Betreff, der nicht in den Stammdaten hinterlegt ist, ein. Wählen Sie in dem Feld "Abgegeben von / an" eine entsprechende Person aus oder ergänzen Sie eine Person.

Sie haben nun die Möglichkeit, weitere ergänzende Informationen zum Postein- oder -ausgang zu hinterlegen, so z.B.: "Projekt / Stichwort", Angabe eine Wiedervorlagedatums, Notiz eines aus dem Dokument resultierenden Termins, Aufgaben, Notizen bzw. weitere Bemerkungen zum entsprechenden Dokument.

Im Feld Status können Sie auswählen, ob der Vorgang "offen" bzw. "erledigt" ist. Weiterhin steht Ihnen ein Feld "Bemerkungen" zum Hinterlegen zusätzlicher Informationen zur Verfügung.

rechnungsprofi.de, Nussbaumweg 6, 06846 Dessau-Roßlau

 Tel. (Verkauf, Anfragen, Anpassungswünsche): +49 (0340) 661 10 61 - Tel. (Support, technische Fragen & Probleme): +49 (0340) 650 15 96 Fax: 0340 650 15 94

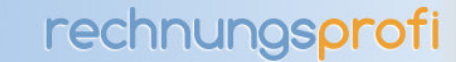

### **Suchfunktionen im Postein- bzw. Postausgang**

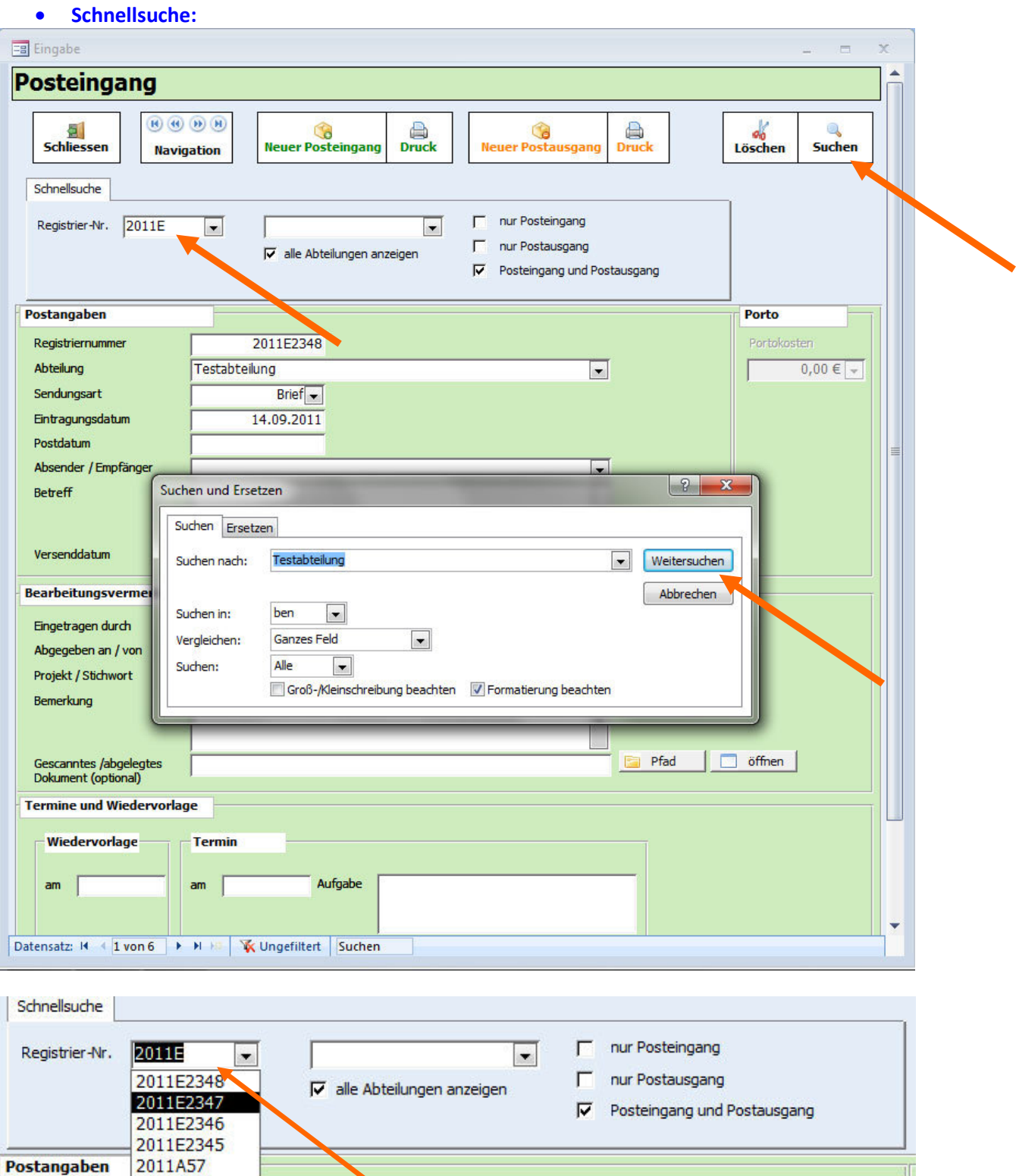

rechnungsprofi.de, Nussbaumweg 6, 06846 Dessau-Roßlau

Postangaben

2011A56

 $2.22$ 

 Tel. (Verkauf, Anfragen, Anpassungswünsche): +49 (0340) 661 10 61 - Tel. (Support, technische Fragen & Probleme): +49 (0340) 650 15 96 Fax: 0340 650 15 94

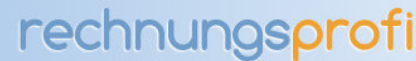

Die Schnellsuche bietet Ihnen die einfache und komfortable Möglichkeit, nach einer bestimmten Registriernummer im Postein- bzw. Postausgang zu suchen. Wählen Sie im entsprechenden Feld "Schnellsuche" die gesuchte Nummer aus und es wird Ihnen der dazugehörende Datensatz angezeigt. Weiterhin kann nach Posteingang und Postausgang oder beidem selektiert werden. Angezeigt werden die Datensätze, für die auch die jeweiligen Nutzerrechte vergeben sind.

### • **Suche über die Detailsuche**

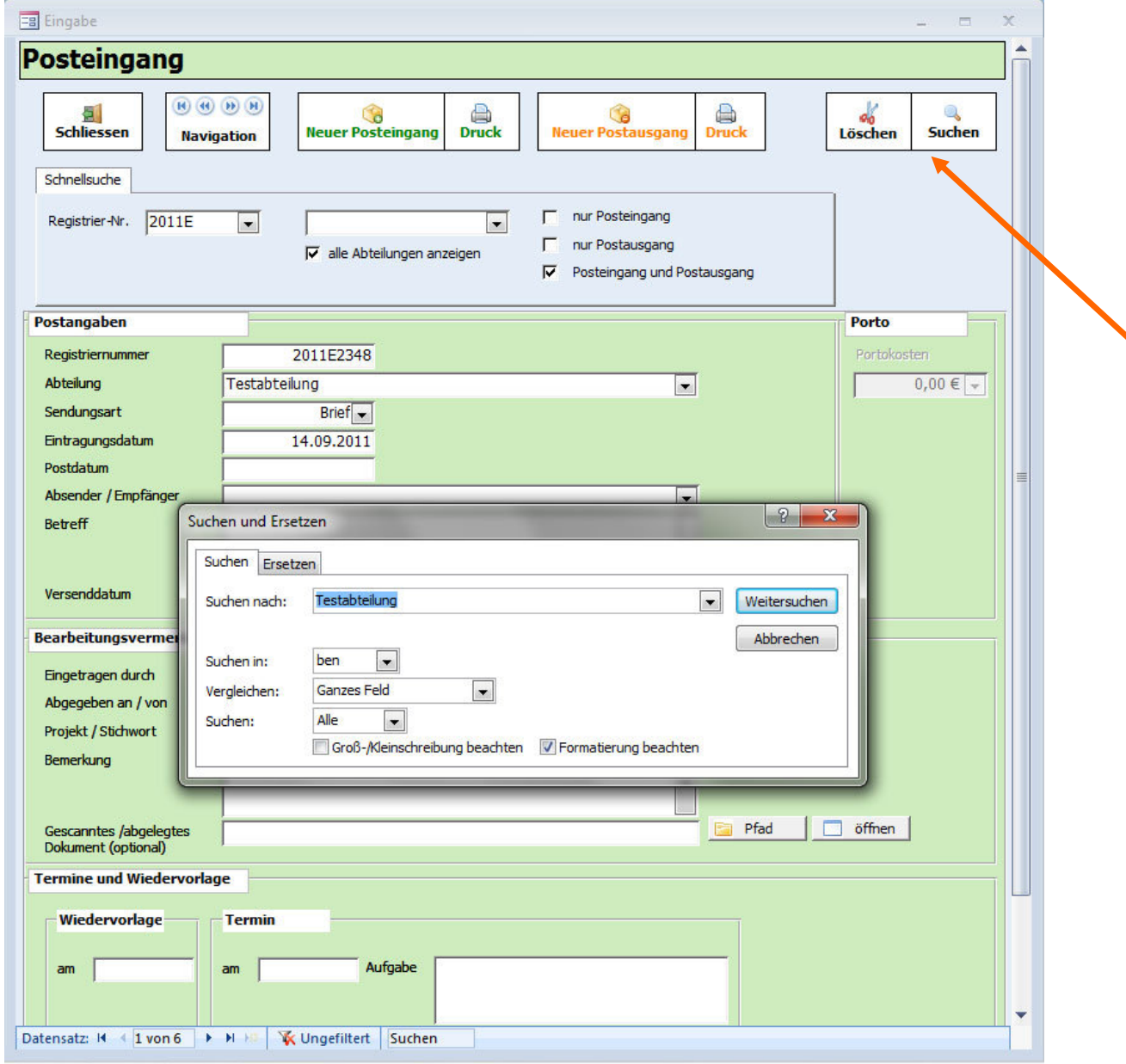

rechnungsprofi.de, Nussbaumweg 6, 06846 Dessau-Roßlau

 Tel. (Verkauf, Anfragen, Anpassungswünsche): +49 (0340) 661 10 61 - Tel. (Support, technische Fragen & Probleme): +49 (0340) 650 15 96 Fax: 0340 650 15 94

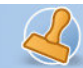

Beim Klicken der Suchschaltfläche öffnet sich gleichzeitig die Schellsuche als auch die Detailsuche. Wenn Sie die Schnellsuche nutzen möchten, schließen Sie die angebotene Detailsuche.

Geben Sie im sich öffnenden Formular unter "Suche nach" Ihren Suchbegriff ein. Wählen Sie unter "Suchen in" "Posteingang / Postausgang registrieren" aus. Achten Sie darauf, dass unter "Vergleichen" "Teil des Feldinhalts" eingestellt ist und klicken Sie auf "Weitersuchen".

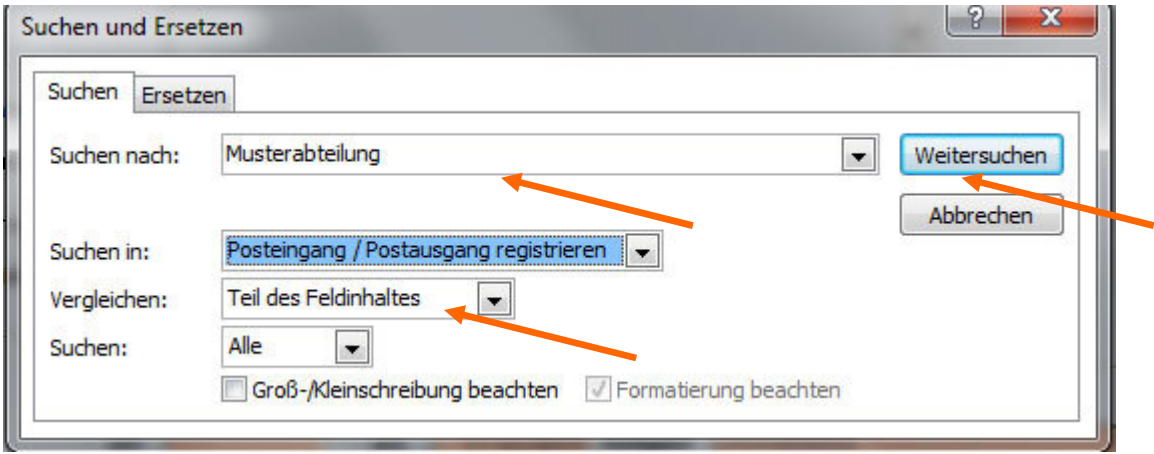

Die passenden Datensätze zum Suchbegriff werden nacheinander durch Betätigen des Buttons "Weitersuchen" angezeigt.

### **Eintragung löschen**

Um einen registrierten Posteingang zu löschen, muss das Recht zum Löschen aktiviert sein, ansonsten können Datensätze nicht gelöscht werden. Bei Berechtigung klicken Sie den Button "Eintragung löschen".

 Tel. (Verkauf, Anfragen, Anpassungswünsche): +49 (0340) 661 10 61 - Tel. (Support, technische Fragen & Probleme): +49 (0340) 650 15 96 Fax: 0340 650 15 94

Dokumentation Postbuch "+" / Postbuch Seite 15

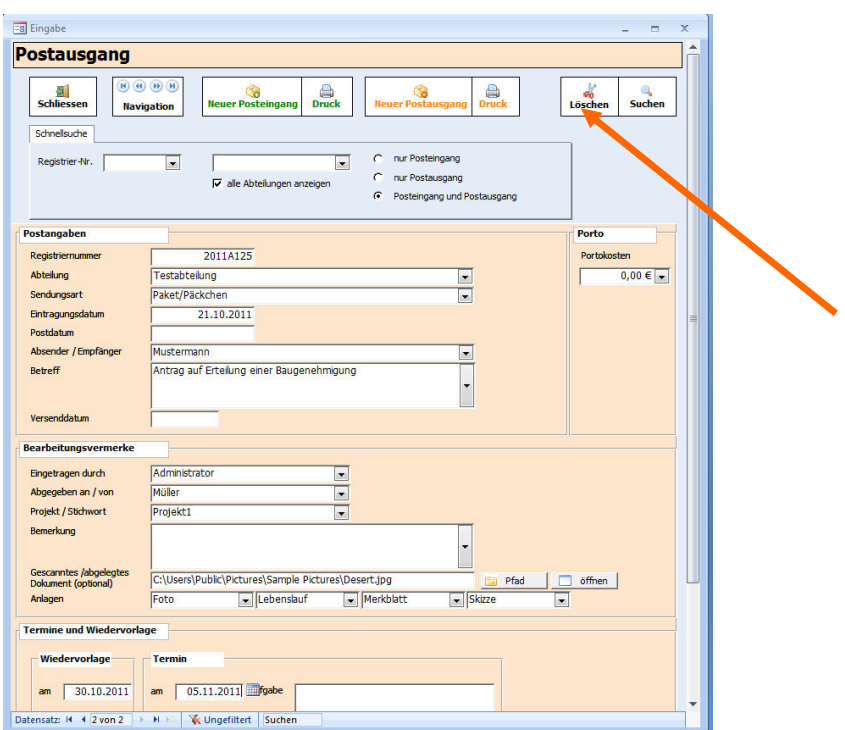

Nach schließen des Formulars "Post eintragen" gelangen Sie wieder zum Hauptmenü.

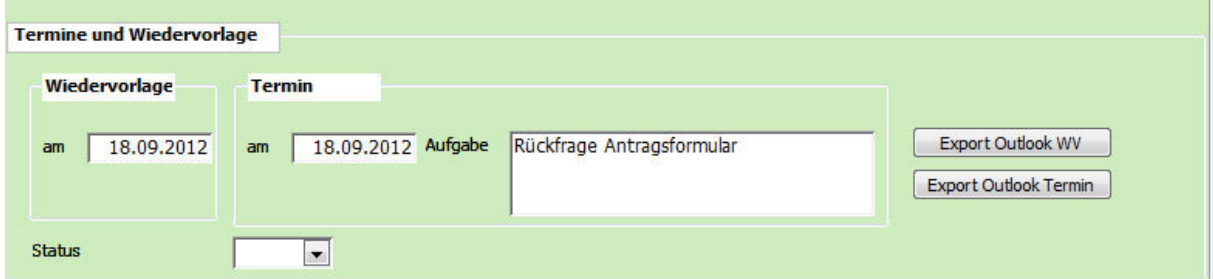

### **MS Outlook Export für Termine und Wiedervorlagetermine\***

Wenn Sie mit MS Outlook arbeiten und hier die Kalender– und Terminfunktionen auch für das Postbuch Plus nutzen wollen, dann können Sie Termine und Wiedervorlagetermine, welche Sie im Postbuch eingetragen haben, auch nach MS Outlook exportieren. Tragen Sie in die Terminfelder und in die Aufgabe Ihre Angaben ein. Jeweils beim Verlassen des jeweiligen Datumsfeldes wird der Exportbutton aktiviert. Nun einfach auf "Export Outlook WV" oder "Export Outlook Termin" klicken und der Termin ist im Outlook-Kalender hinterlegt:

### Dokumentation Postbuch "+" / Postbuch Seite 16

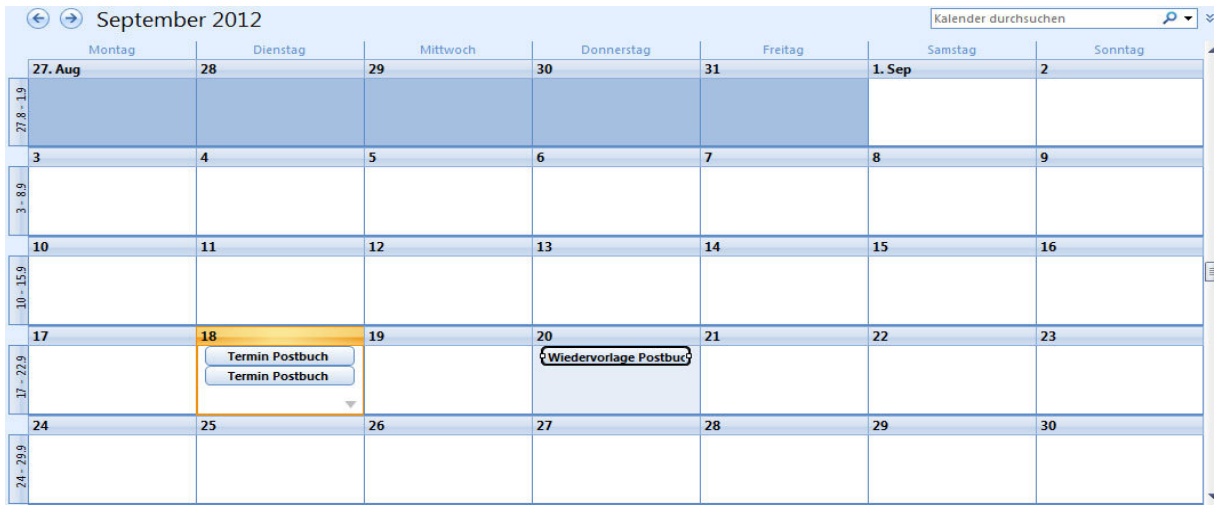

### Der einzelne Termin sieht dann wie folgt aus:

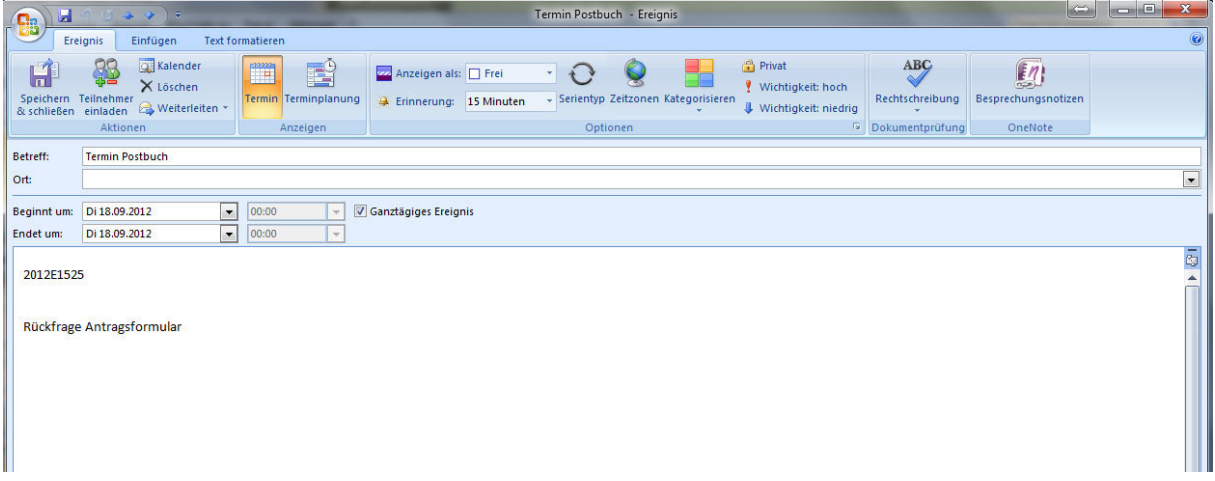

### **Bearbeiten / Suchen**

Das Formular "Bearbeiten / Suchen" bietet Ihnen sämtliche registrierte Posteingänge als Übersicht. Sie können nun in diesem Formular nach bestimmten Kriterien suchen. Unterschieden werden kann nach Posteingang, Postausgang oder beidem, ebenso wie nach Abteilungen. Die jeweilige Rechte des Bearbeiters finden hier auch Anwendung bei der Selektion (nur Postbuch +). Weiterhin kann jede einzelne Spalte wahlweise auf- und abwärts sortiert werden, so dass z.B. alle Datensätze zu einem Projekt zusammengestellt werden können, zu einem Bearbeiter, zu einem Datum usw.

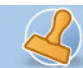

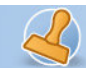

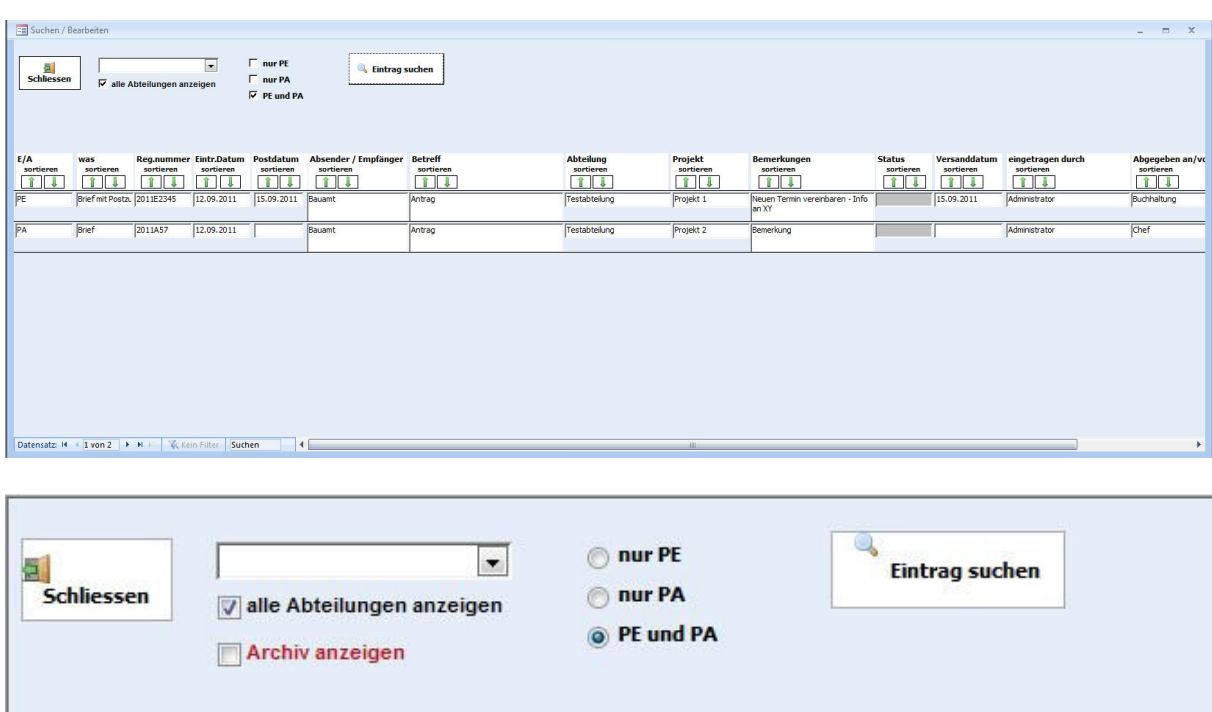

Wählen Sie dazu zunächst durch Aktivierung des entsprechenden Kontrollkästchens eine feinere Selektion.

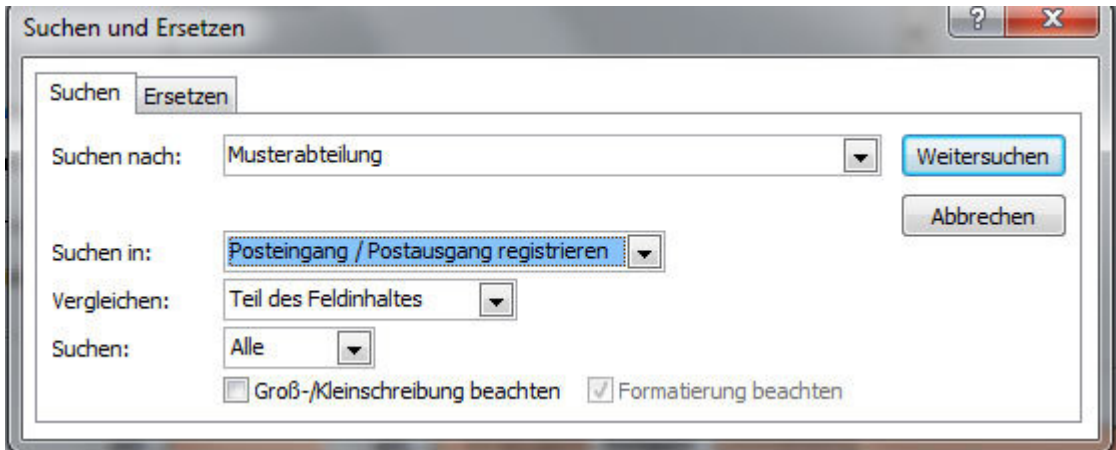

In der sich öffnenden Maske geben Sie unter "Suchen nach" den entsprechenden Wortlaut oder das entsprechende Datum ein. Achten Sie darauf, dass unter "Suchen in" die entsprechende Überschrift der Spalte ausgewählt ist. Im Feld "Vergleichen" sollte "Teil des Feldinhalts" ausgewählt sein. Klicken Sie anschließend auf "Weitersuchen". Die Markierung springt im Formular auf den ersten gefundenen Datensatz. Durch Betätigung des Buttons "Weitersuchen" gelangen Sie nacheinander zu den entsprechenden Datensätzen, die Ihr Suchkriterium enthalten.

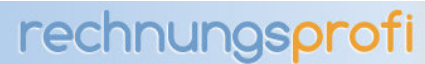

## **Wiedervorlage / Termine**

Um sich eine Liste aller Termine bzw. aller Wiedervorlagen anzeigen zu lassen, resultierend aus den Angaben, die Sie bei der Registrierung des Posteingangs bzw. Postausgangs gemacht haben, klicken Sie im Hauptmenü den Button "Wiedervorlage / Termine" an.

Wählen Sie zunächst die betreffende Abteilung im Auswahlfeld aus.

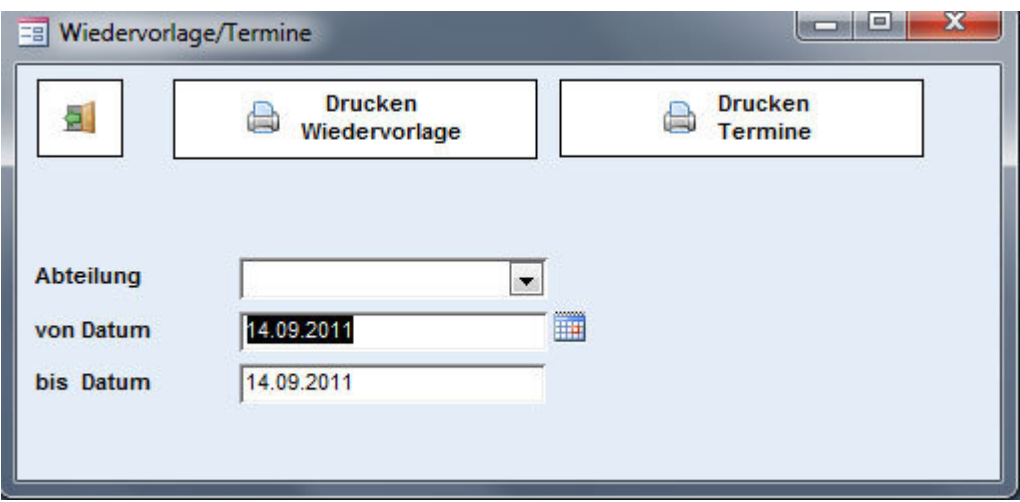

Geben Sie einen Zeitraum ein, für den Sie die Wiedervorlagetermine bzw. anderen Termine drucken wollen. Klicken Sie auf "Drucken".

### **Archivierung älterer Datensätze**

Zur Archivierung älterer Datensätze verwenden Sie die Archivierungsfunktion. Wählen Sie den Datumsbereich aus, die Abteilung und ein Verzeichnis, in welches archiviert werden soll. Achtung: Die archivierten Datensätze werden im aktuellen Postbuch Plus nicht mehr angezeigt und sind nur noch im Formular "Bearbeiten /Suchen" bei angeklicktem Archivmodus aufrufbar.

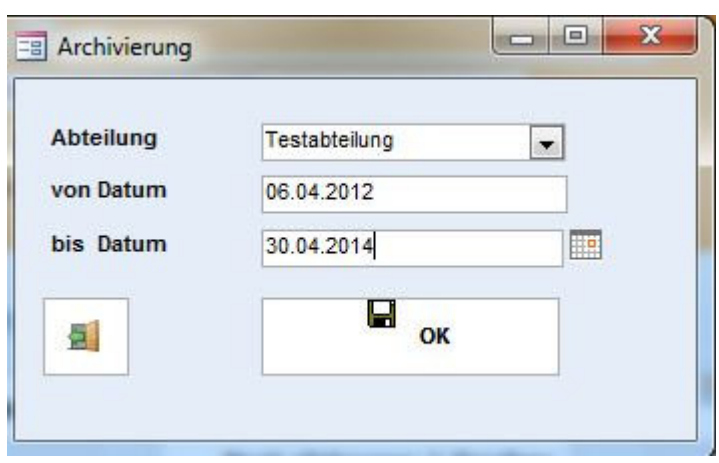

rechnungsprofi.de, Nussbaumweg 6, 06846 Dessau-Roßlau

 Tel. (Verkauf, Anfragen, Anpassungswünsche): +49 (0340) 661 10 61 - Tel. (Support, technische Fragen & Probleme): +49 (0340) 650 15 96 Fax: 0340 650 15 94

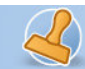

Dokumentation Postbuch "+" / Postbuch Seite 19

### **Datensicherung**

Zur Datensicherung wählen Sie den Sicherungspfad aus, unter welchem die Daten gesichert werden sollen und klicken anschließend auf "ok". Im gewählten Verzeichnis wurde eine Sicherungskopie Ihrer Daten abgelegt.

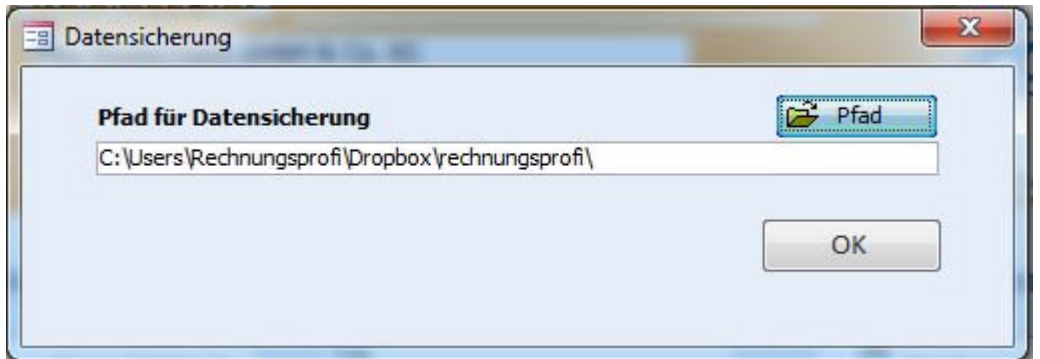

Bitte achten Sie zusätzlich darauf, dass die Datei

#### **RechnungsprofiPostbuchPlus.mde**

C:\Program Files (x86)\rechnungsprofi.de\Rechnungsprofi PostbuchPlus 2\_6\_xxyy

bzw.

C:\Program Files\rechnungsprofi.de\Rechnungsprofi PostbuchPlus 2\_6\_xxyy

#### **RechnungsprofiPostbuch.mde**

C:\Program Files (x86)\rechnungsprofi.de\Rechnungsprofi PostbuchPlus 2\_6\_xxyy

bzw.

C:\Program Files\rechnungsprofi.de\Rechnungsprofi PostbuchPlus 2\_6\_xxyy

in die automatische Datensicherung einbezogen wird bzw. regelmäßig manuell gesichert wird. Kontaktieren Sie hierzu Ihren Administrator.

### **Posteingangsbuch drucken**

Klicken Sie im auf den Button "Posteingangsbuch drucken" im Eingabeformular.

Sie haben nun die Möglichkeit, sich alle Postausgänge eines ausgewählten Benutzers für einen frei wählbaren Zeitraum anzeigen zu lassen bzw. auszudrucken, jeweils als Kurz- bzw. Langliste.

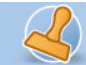

Dokumentation Postbuch "+" / Postbuch Seite 20

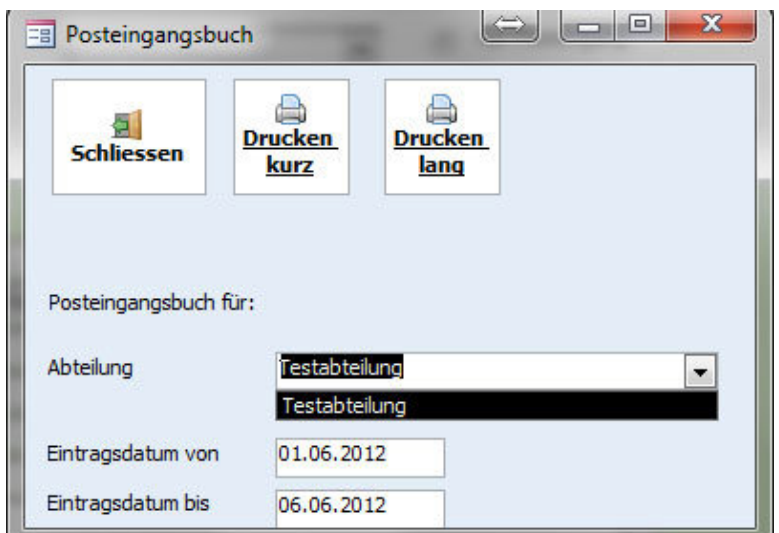

Beim Betätigen der Schaltfläche "Drucken" erfolgt automatisch der Ausdruck auf Ihrem Standarddrucker in Form der herkömmlichen Papierformulare.

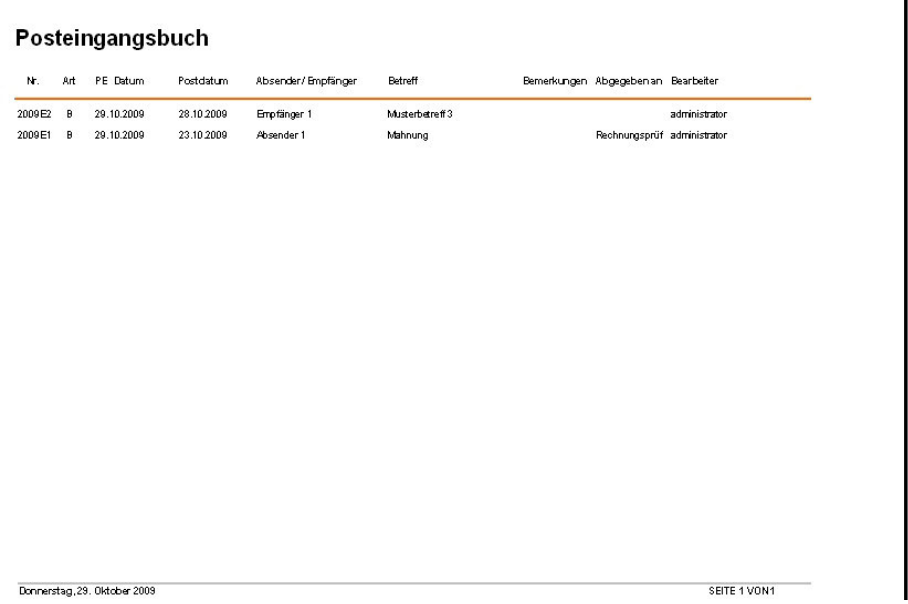

Möchten Sie die vom Programm vorgegebenen Pfade oder Dateinamen ändern, klicken Sie auf "Vorgaben ändern" und nehmen Sie die gewünschten Änderungen vor.

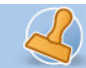

Dokumentation Postbuch "+" / Postbuch Seite 21

### **Postausgangsbuch drucken**

Klicken Sie im Eingabeformular auf den Button "Postausgangsbuch drucken".

Sie haben nun die Möglichkeit, sich alle Postausgänge eines ausgewählten Benutzers für einen frei wählbaren Zeitraum anzeigen zu lassen bzw. auszudrucken.

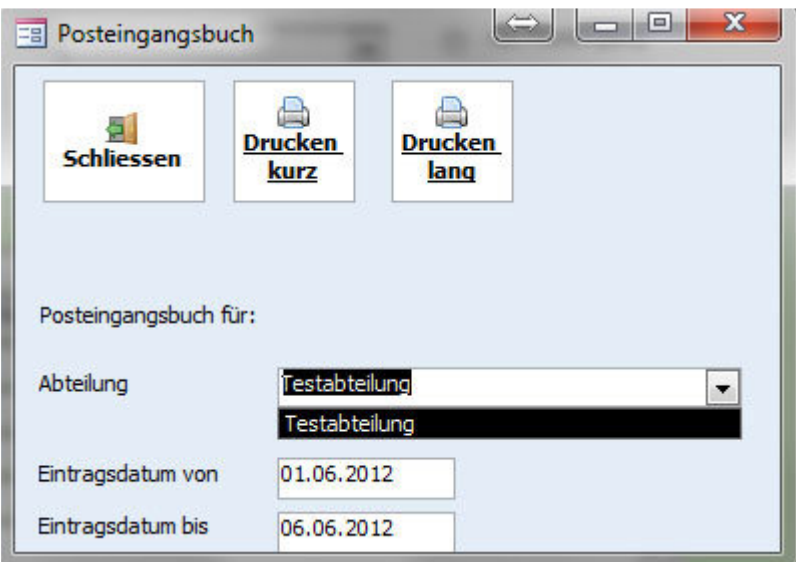

Beim Betätigen der Schaltfläche "Drucken" erfolgt automatisch der Ausdruck auf Ihrem Standarddrucker in Form der herkömmlichen Papierformulare, jeweils als Kurzliste bzw. Langliste.

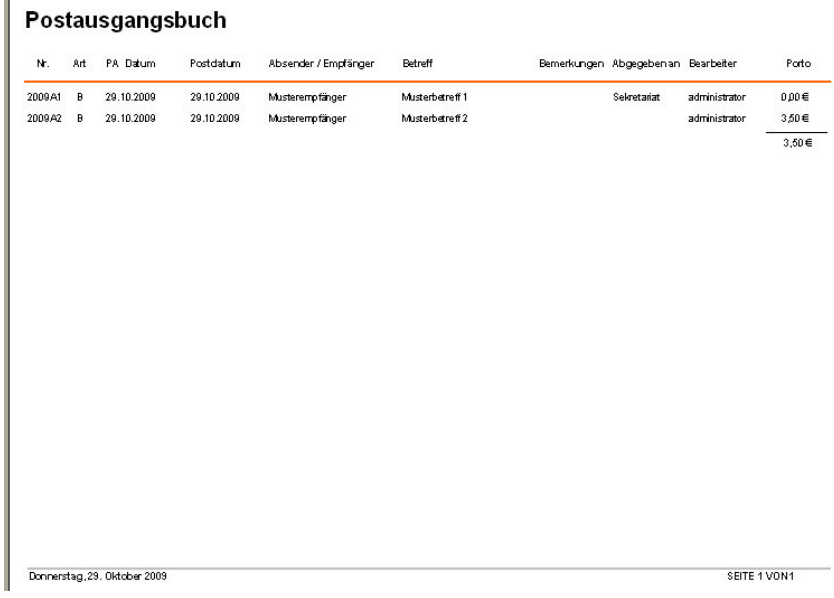

rechnungsprofi.de, Nussbaumweg 6, 06846 Dessau-Roßlau Tel. (Verkauf, Anfragen, Anpassungswünsche): +49 (0340) 661 10 61 - Tel. (Support, technische Fragen & Probleme): +49 (0340) 650 15 96 Fax: 0340 650 15 94 E-Mail: info@rechnungsprofi.de Internet: http://www.rechnungsprofi.eu

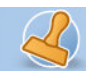

Dokumentation Postbuch "+" / Postbuch Seite 22